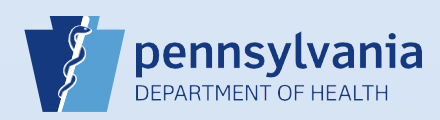

## **Creating A New Death Case: Personal Information**

**Note:** To avoid duplication of cases, before you create a new case you must perform a **Death Start/Edit New Case** search to determine if the case was already started by another party.

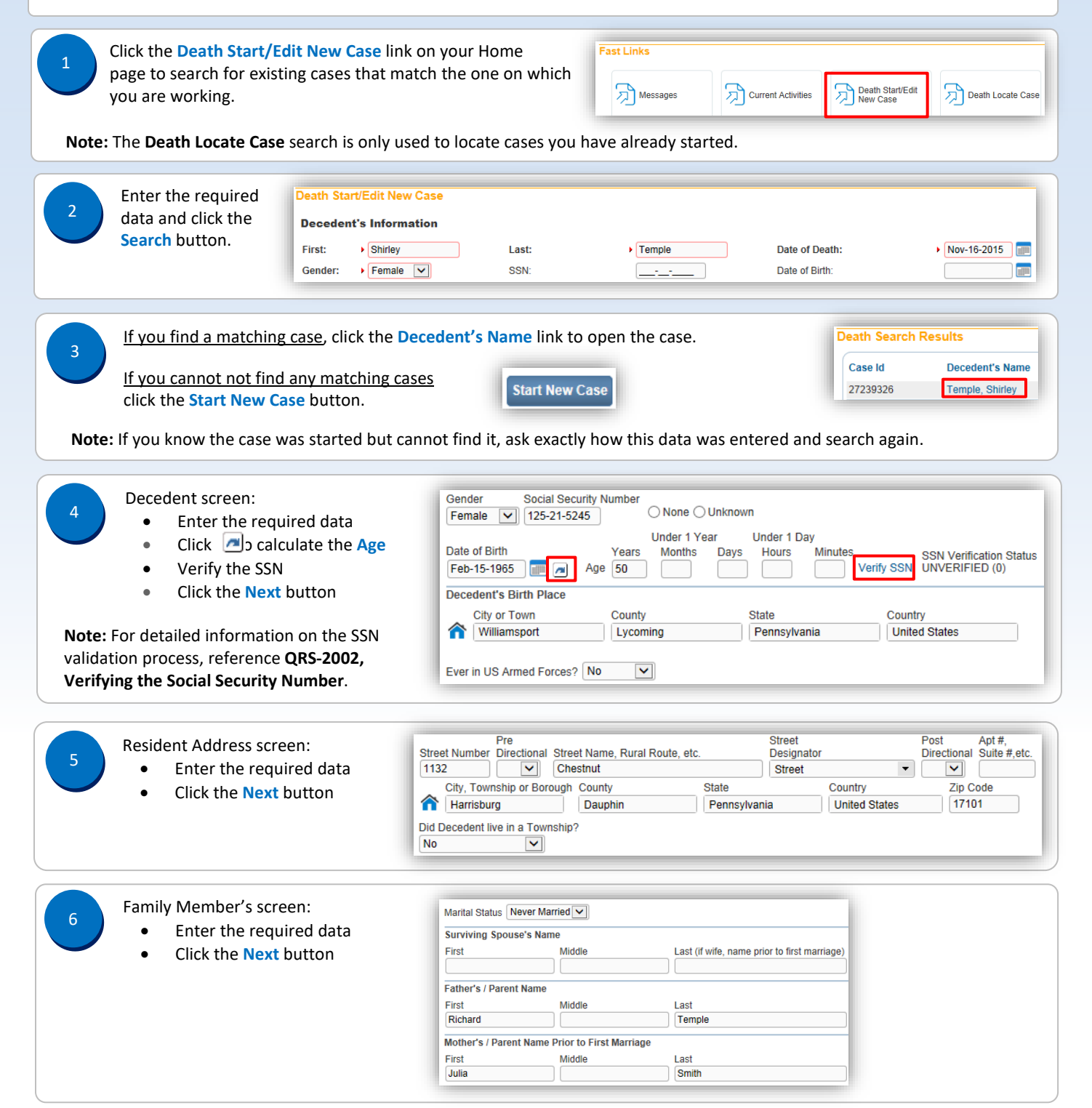

Commonwealth of PA-Department of Health Date: 07/18/2017<br>Bureau of Health Statistics and Registries Date: 07/18/2017 Bureau of Health Statistics and Registries

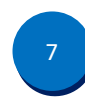

8

## Informant screen:

- Enter the required data
- Click the **Next** button

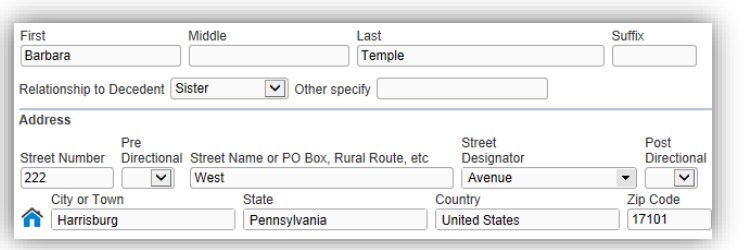

## Disposition screen:

- Enter the required data
- $\bullet$  Use the **Q** to select the FD (if not displaying)
- Use the Q to select the Filing Registrar Office
- Click the **Next** button

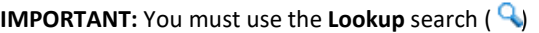

to locate/select the funeral director information. Manually entering this information will generate an error that will prevent the funeral director from signing the case.

**Note:** For detailed information on entering the local registrar information, reference **QRS-2049, Selecting a Local Registrar**.

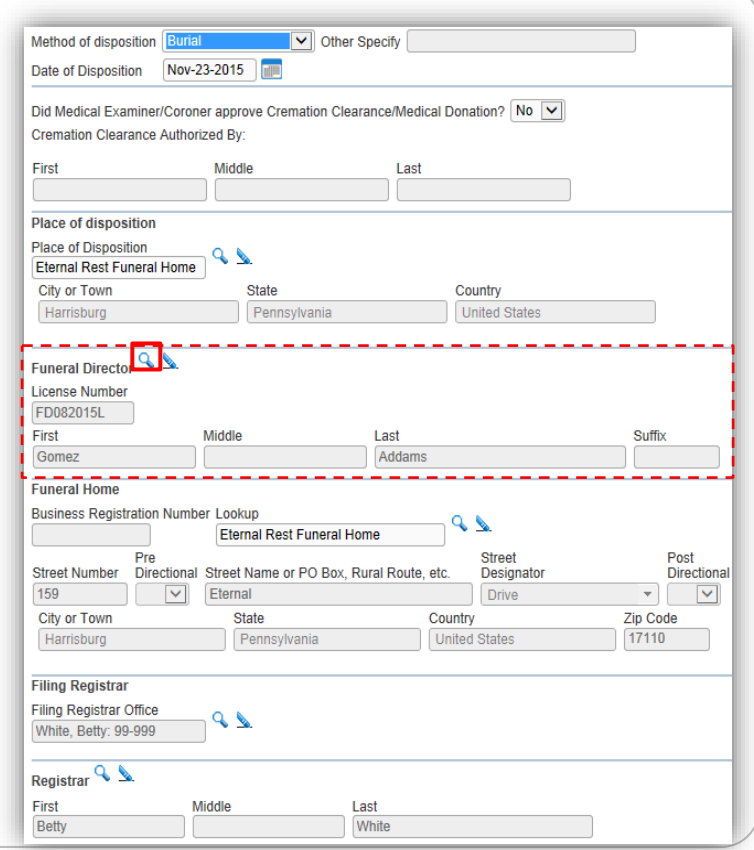

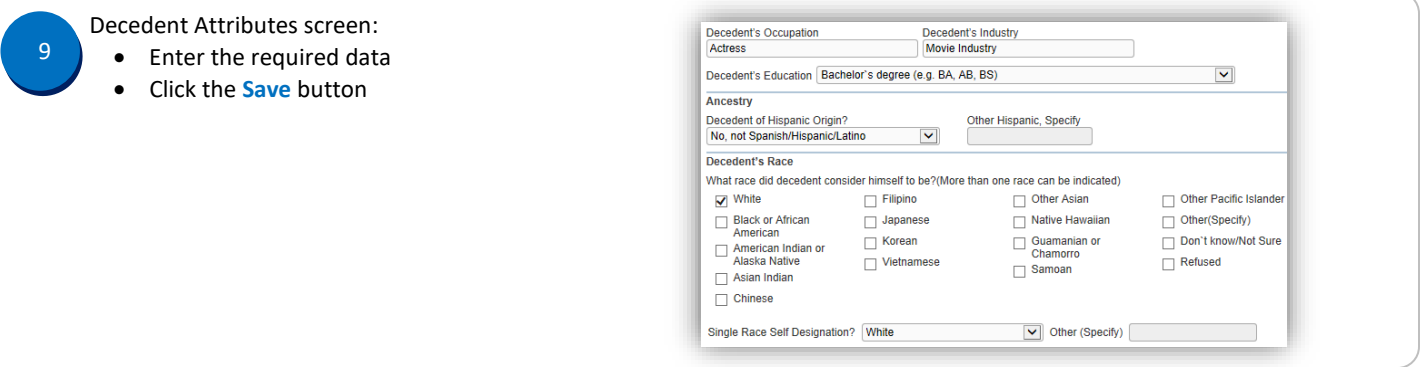

Commonwealth of PA-Department of Health Date: 07/18/2017 Bureau of Health Statistics and Registries

Page 2 of 3

Place of Death screen:

10

- Select the **Type of Place of Death**
- Use the to select the **Facility Name**
- Click the **Save** button
- If the facility does not appear in the lookup, email the facility name and address to RA-DHDeathSupport@pa.gov

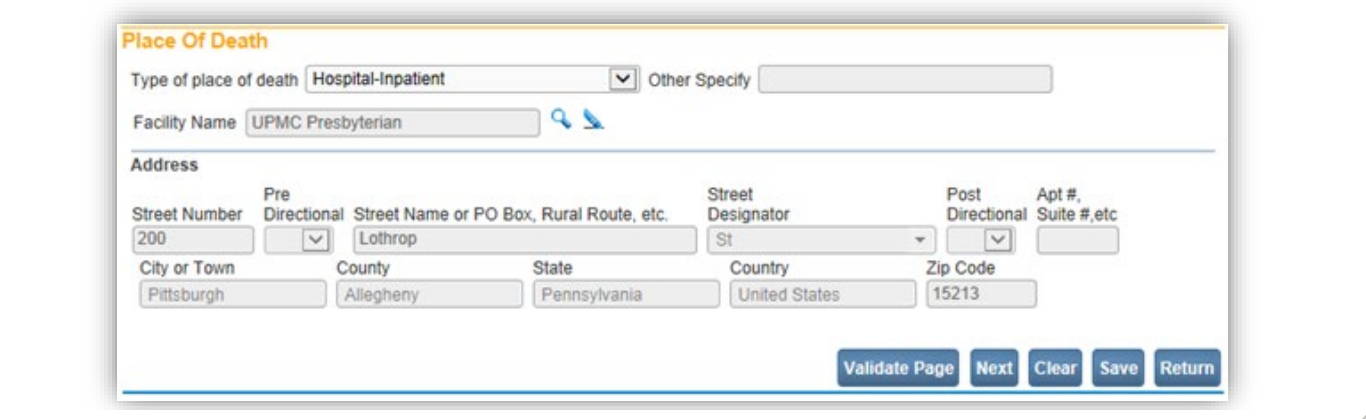

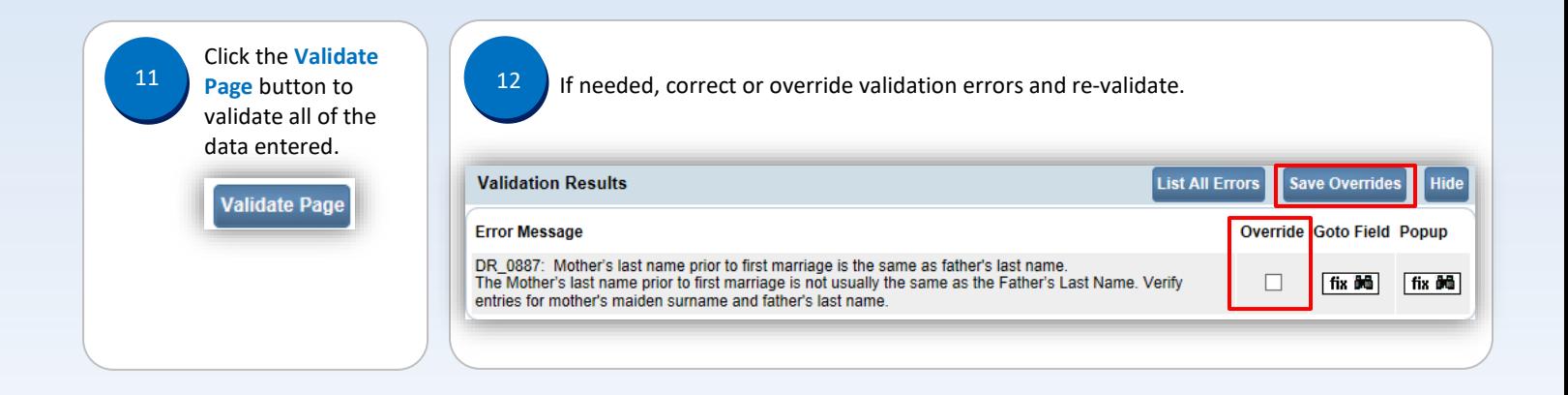

Page 3 of 3